## First Advantage

Viewing a Background Check

## How to Use Your First Advantage Account

Once your background check has been ordered through Aspen iRecord®, you will want to access the report in First Advantage. This document will walk you through logging in and accessing the report.

í

**Step One:** Log into your FADV Contractor Advantage portal via the URL: **<https://ca.fadv.com/CA/welcome.do?aspengrove>**

If you do not have a log in, have been locked out or are experiencing issues logging in, reach out to FADV Customer Care at 1-844-535-3217 OR [Contractor.Platinum@fadv.com.](mailto:Contractor.Platinum@fadv.com) You will need to provide your company name, account number *if you have it* (**878759** followed by a three-digit alpha suffix) and indicate that you are a customer of "Aspen Grove Solutions".

**Step Two:** Select the "People" tab at the top of the page and select "Search People". You can specify individual criteria to look up a person OR leave blank and select "SEARCH" to find everyone.

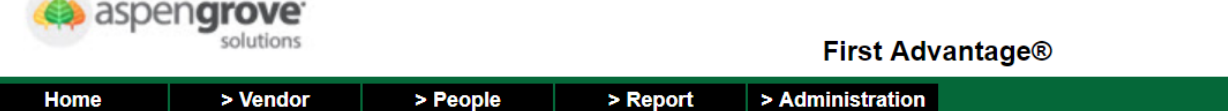

## People Search for: ASPEN GROVE SOLUTIONS

Search by First Name, Last Name, SSN, or any of the fields shown below. To search for all, leave the fields blank and click 'Search'. T

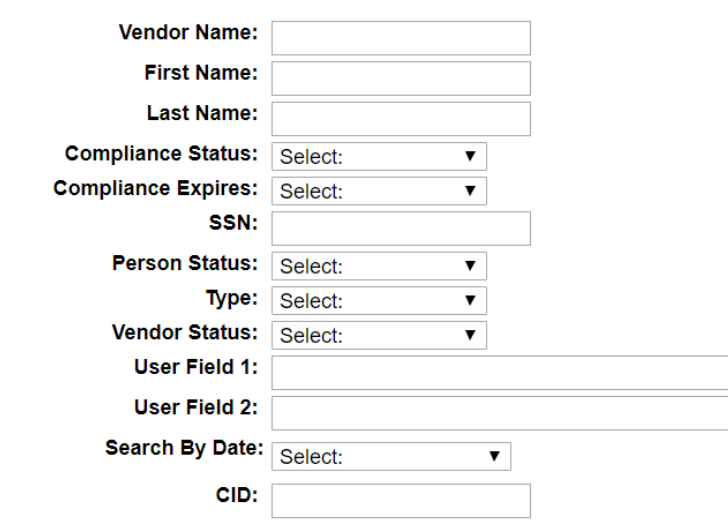

**SEARCH** 

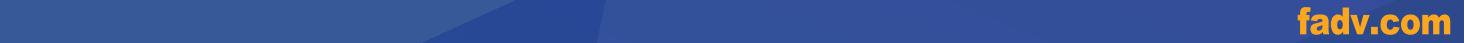

**First Advantage** 

A Symphony Technology Group Company

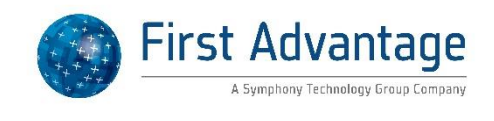

The information will populate with a header to show pertinent information such as Name, Status, Masked SSN, Order Date, Completed Date, Request ID and Company Name.

**Step Three:** The "Name" field will be in Blue – this is a hyperlink. Select the hyperlink.

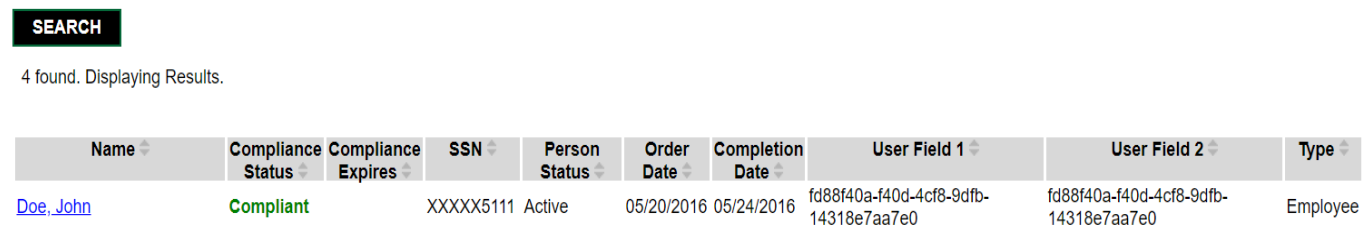

This will display the person's detail and generic case score which is highlighted in BLUE.

*\*You will then have option to release the IC Score in Aspen iRecord®\**

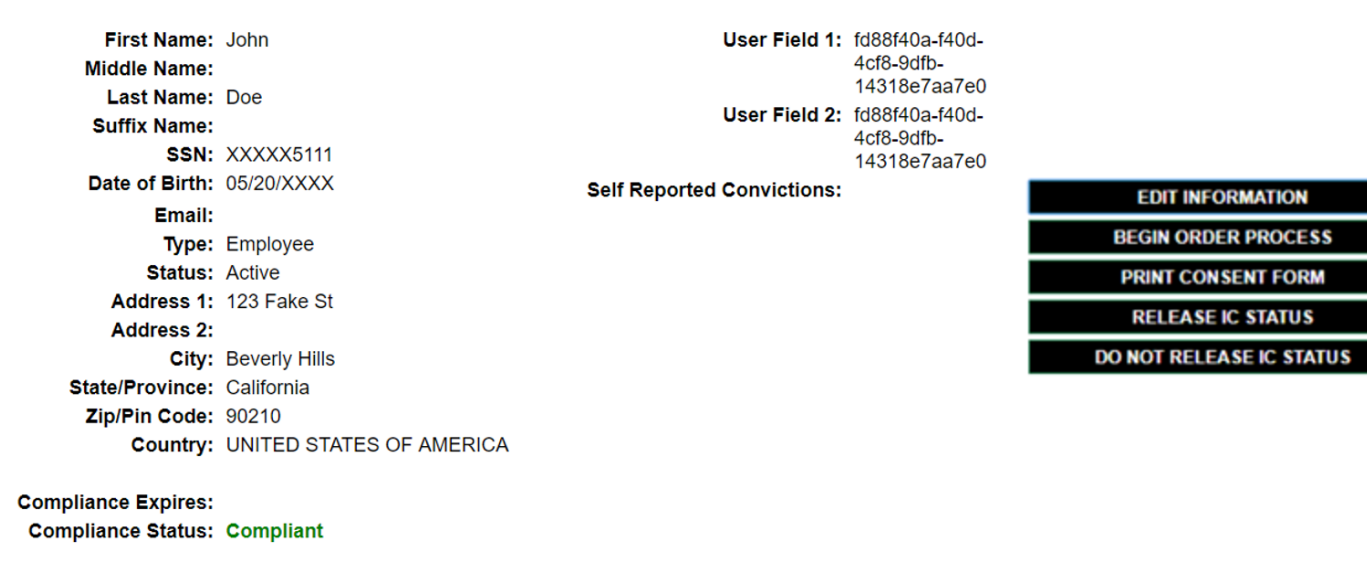

**Step Four:** To view the full report, click on the "Case Score" hyperlink.

Fully credentialed customers will have access to the full report detail by selecting the Case Score hyperlink. If you are unable to see the section (example below) and need to access the background report, please reach out to the FADV Credentialing Team at [cred@fadv.com.](mailto:cred@fadv.com)

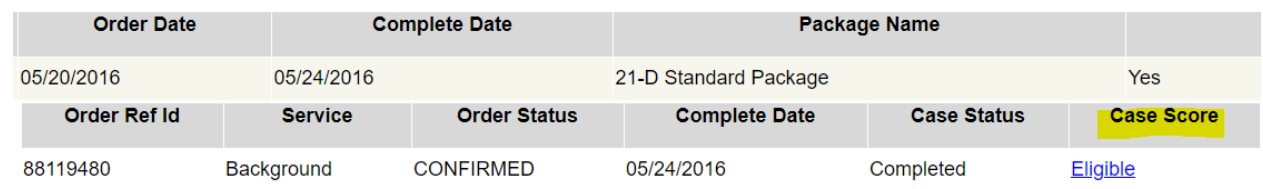

Troubleshooting – if you are unable to pull up the report after selecting the hyperlink, *check your pop up blocker as it will need to be turned off*.